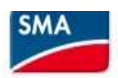

## 1/ Installer SMA360°App sur un smartphone

2/ Sur https://www.sunnyportal.com/ créer 1 compte

3/ Confirmer l'adresse mail puis se connecter sur SMA360°

4/ Dans SMA360°, cliquer sur Scan code QR puis Scanner le QR code qui se trouve sur le capot de l'onduleur

Définir le mot de passe "utilisateur".

5/ Connecter onduleur au réseau local soit en:

- scannant le QR code hors application, puis en se connectant en Wifi sur 192.168.12.3 dans un navigateur internet et en renseignant le nom du réseau local et la clé WPA qui se trouve sur l'étiquette sur le coté de l'onduleur. Avec une connexion par câble Ethernet utiliser : 169.254.12.3

 - WPS : tapoter fermement 2 fois au centre du capot de l'onduleur, la led bleue à droite se met à clignoter et il faut alors appuyer sur le bouton WPS du routeur pour l'appairage

- Avec un câble Ethernet, relier l'onduleur au réseau local en le connectant sur votre Box.

Quand la communication est établie, la led bleue est fixe.

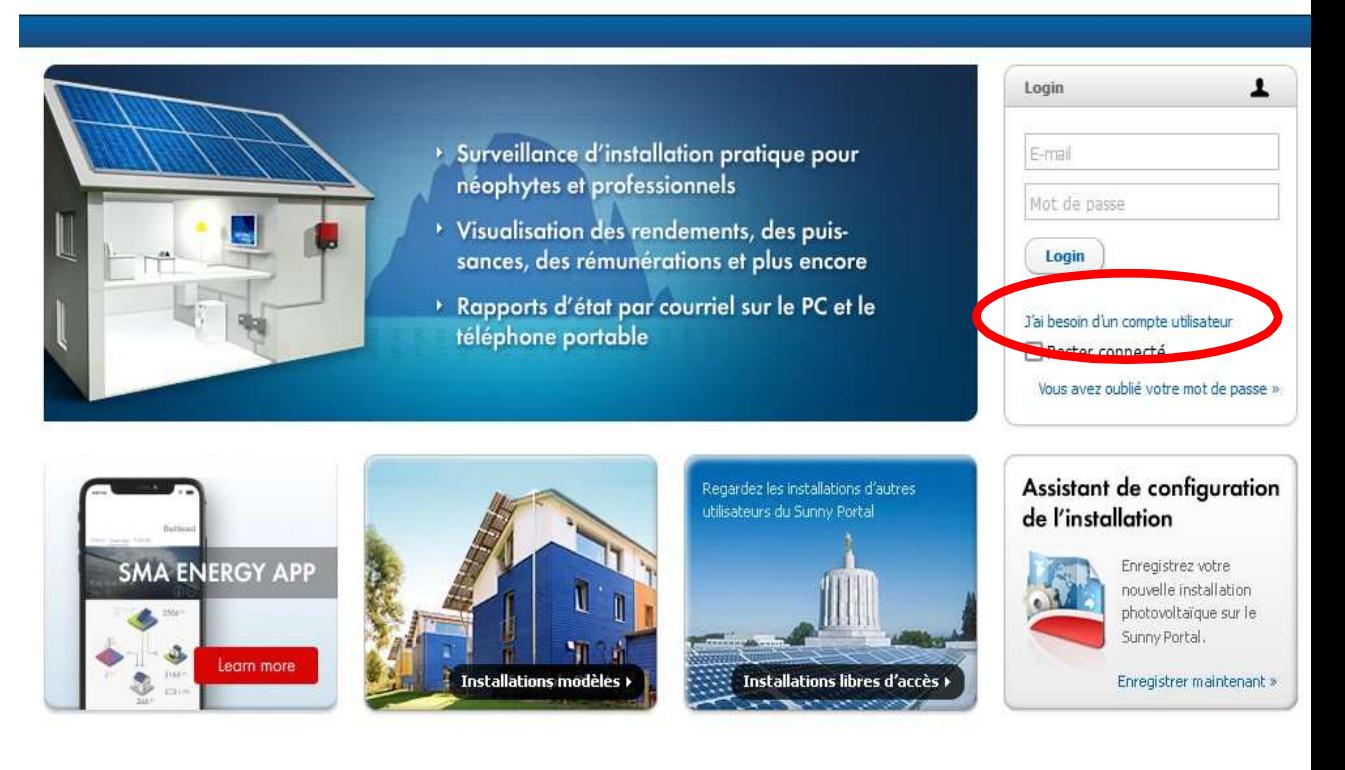

Page d'accueil | Information | Manuels d'utilisation | FAQ | Conditions d'utilisation | Déclaration de protection des données | Mentions légales

A partir de maintenant on peut se connecter depuis n'importe quel support du réseau local sur l'adresse:

- 192.168.1.110 en wifi
- 192.168.1.160 en Ethernet

**ATTENTION :** Si la configuration semble correcte, que l'onduleur a le voyant de gauche en vert clignotant, que l'application SMA 360° affiche des tensions DC et AC correctes, il est possible que la configuration usine soit incorrecte.

Dans SMA 360° aller dans "Paramètres de l'appareil" puis dans "Appareil" et "Fonctionnement". Vérifier que le "Mode de fonctionnement général" est bien sur "MPP". Sinon, s'il est sur "Arrêt", cliquez sur le bouton "Modifier" puis sélectionner "**MPP**" et sauvegarder.

De même positionnez "L'affichage dynamique via la LED verte" sur **"Marche".** 

## 6/ Cliquer sur configuration avec assistant (après s'être authentifié)

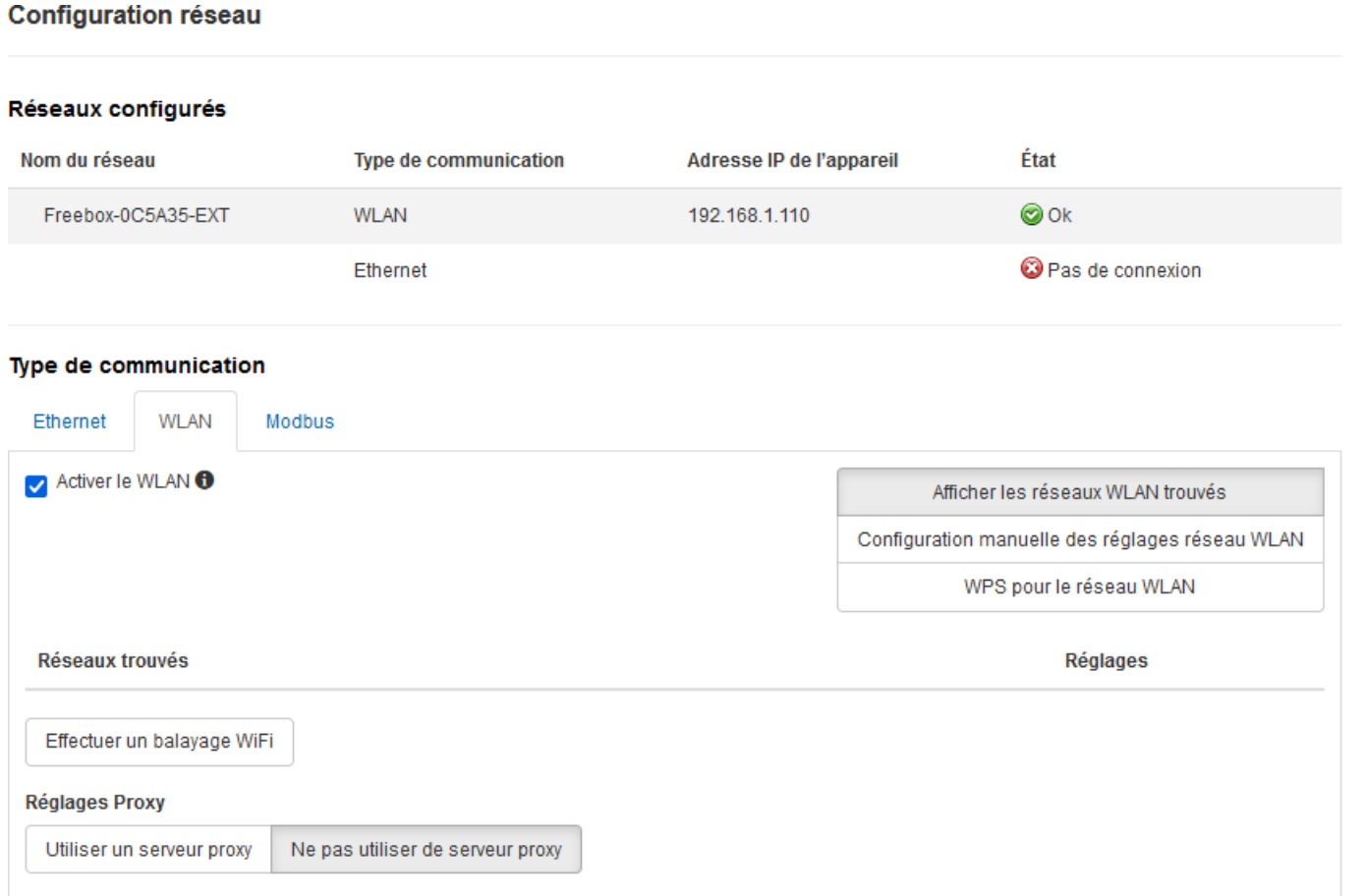

 $\mathcal{A}$ 

 $\mathbf{1}$ 

### Réglage de la date et de l'heure de l'appareil

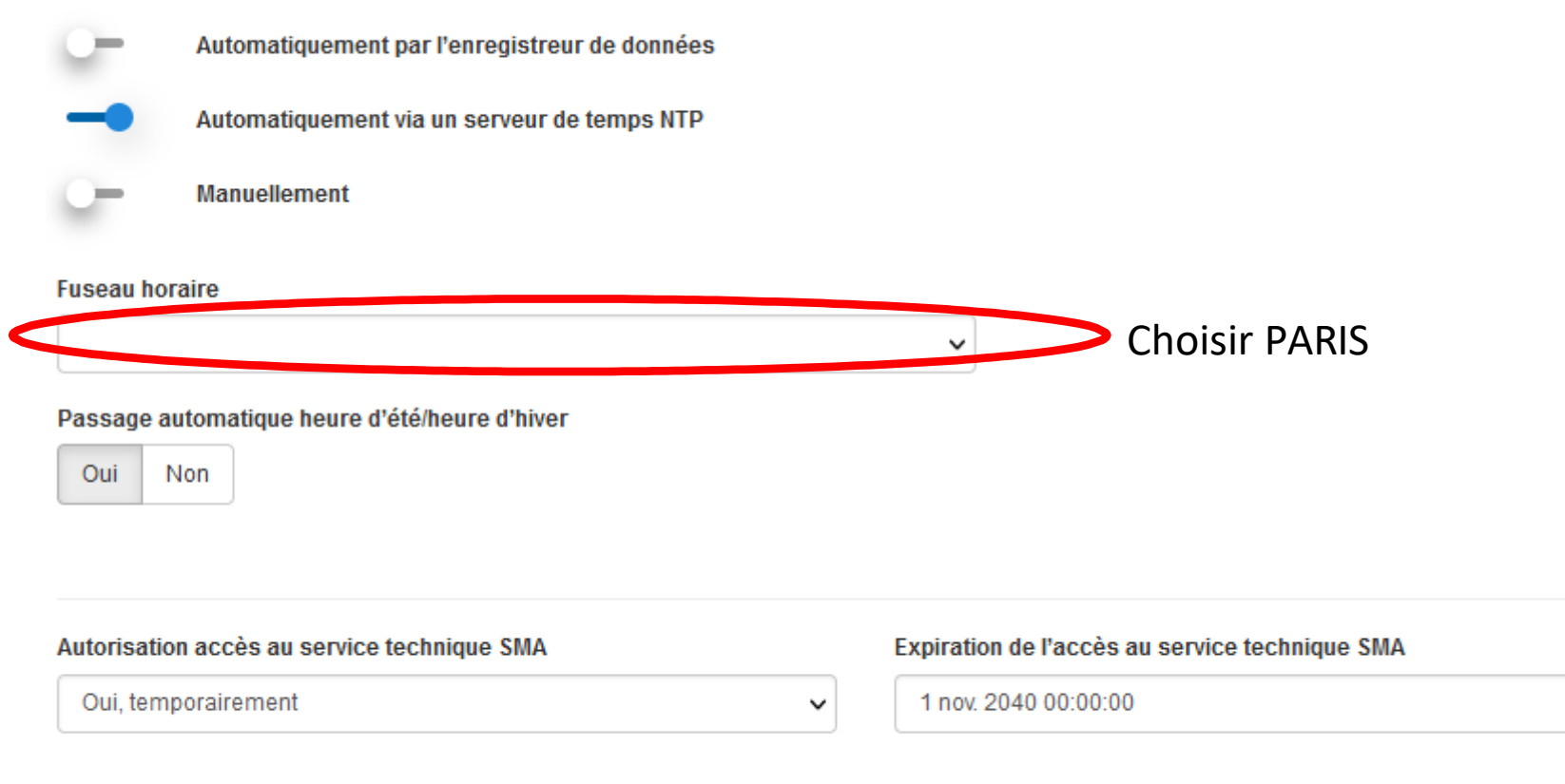

Retour

Enregistrer et continuer

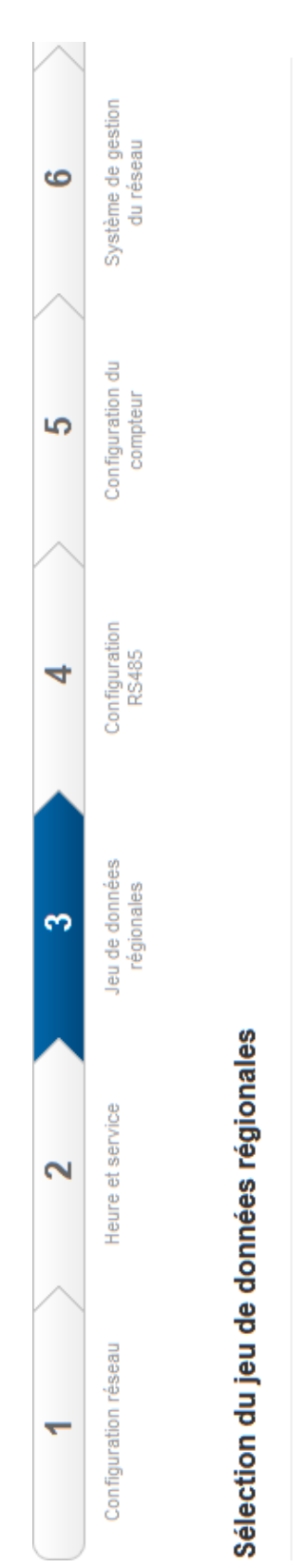

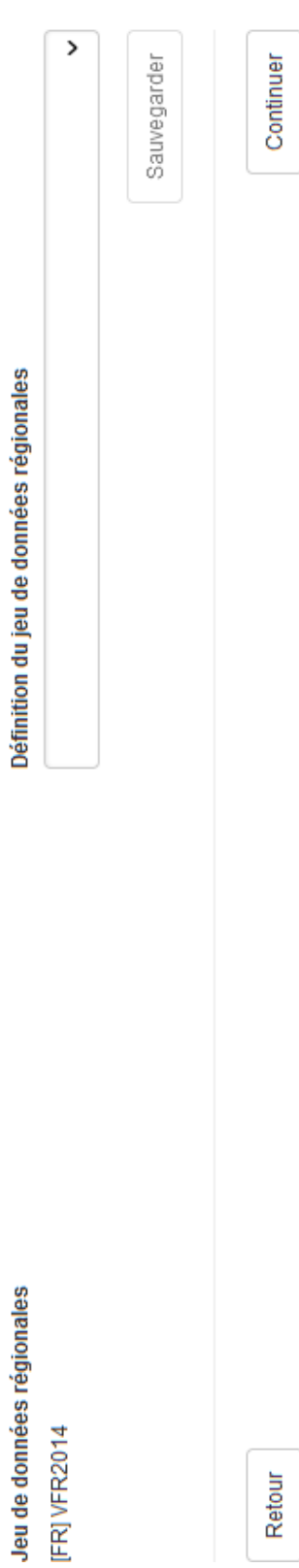

# Dans mon cas pas besoin de RS485

#### **Configuration RS485**

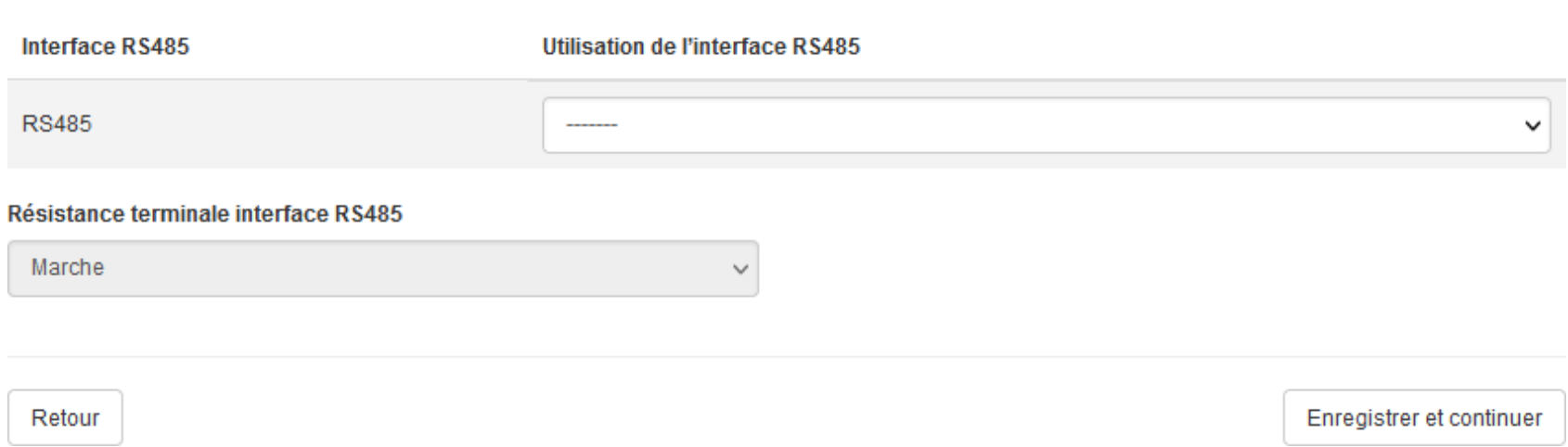

Dans mon cas pas de compteur énergie

Configuration du compteur d'énergie

Compteur d'énergie utilisé

 $\checkmark$ --------

Retour

Enregistrer et continuer

Configurer le système de gestion du réseau

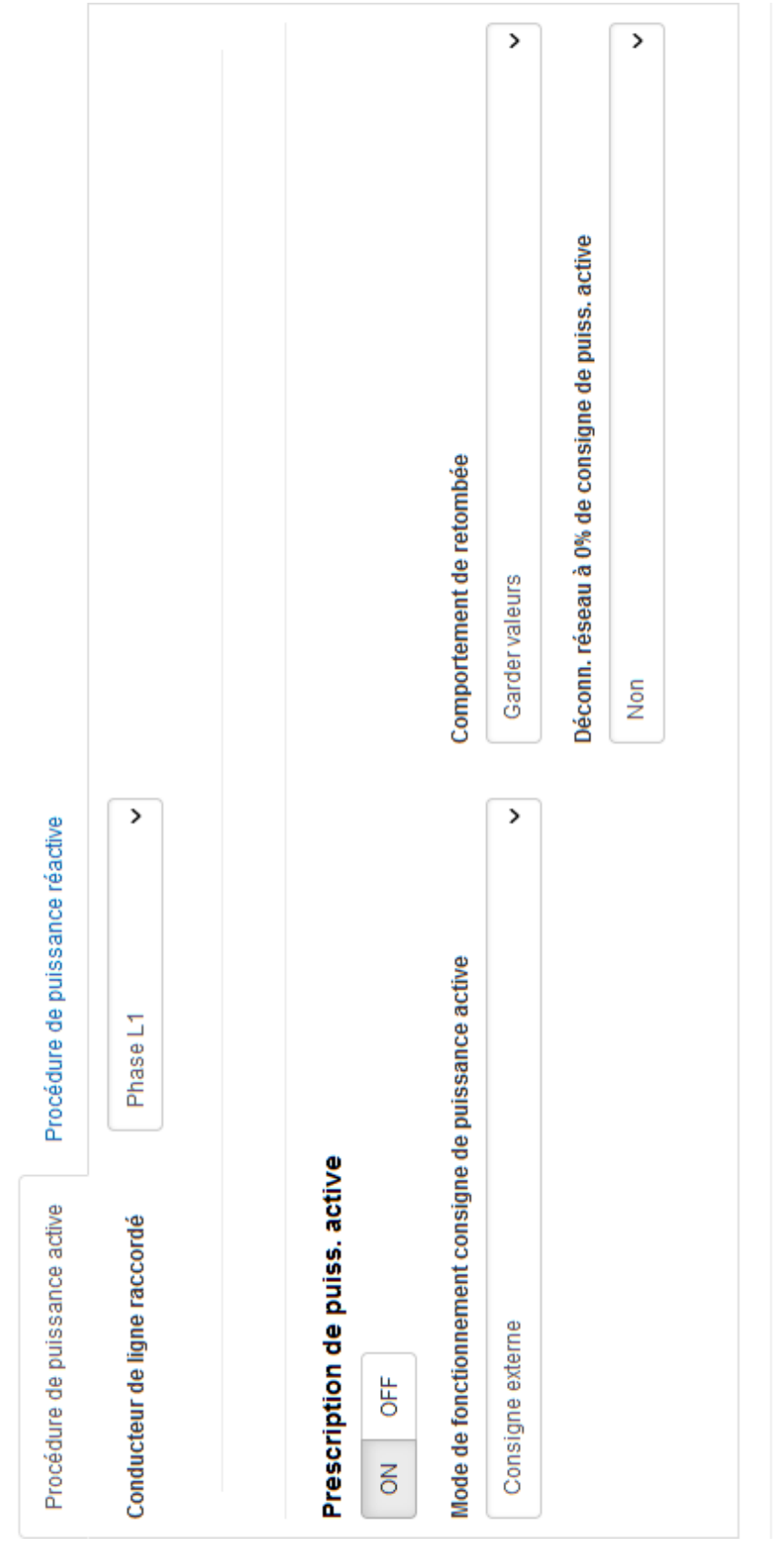

Continuer

Retour

### Configurer le système de gestion du réseau

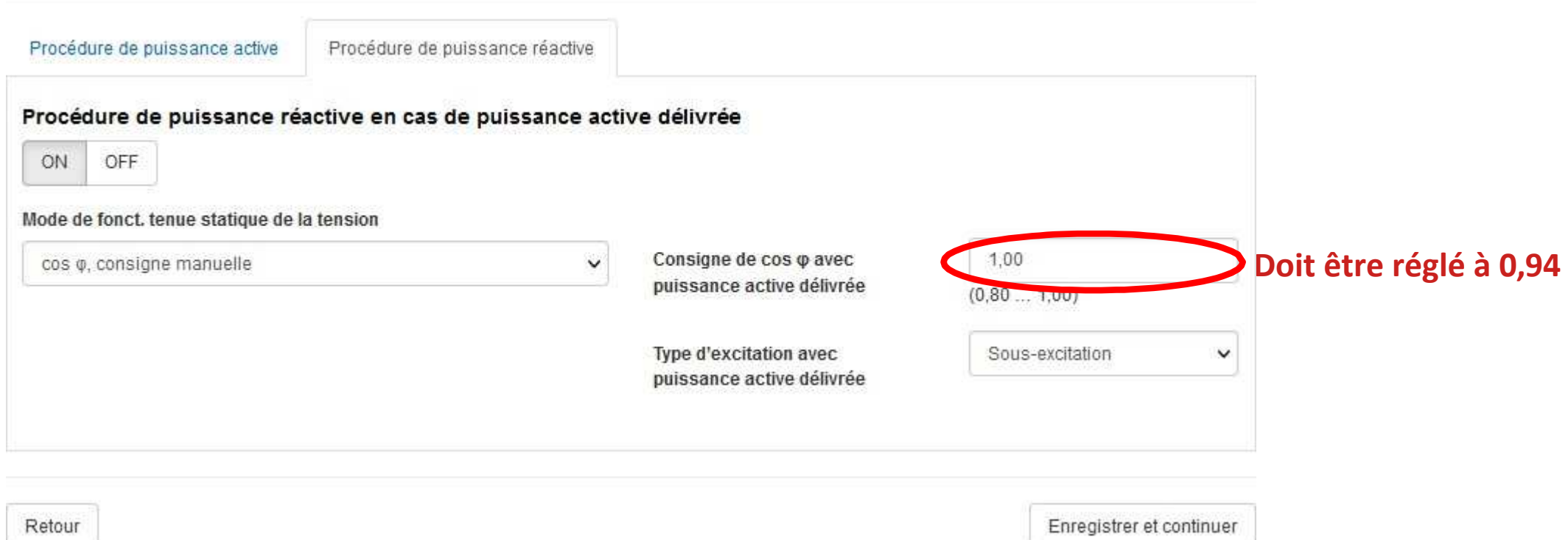

Retour